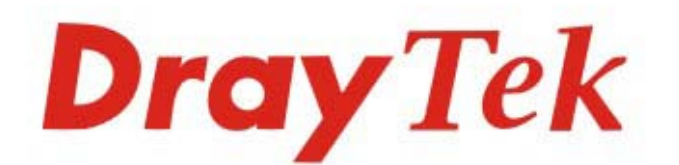

# Vigor2133 Series **Gigabit Broadband Router**

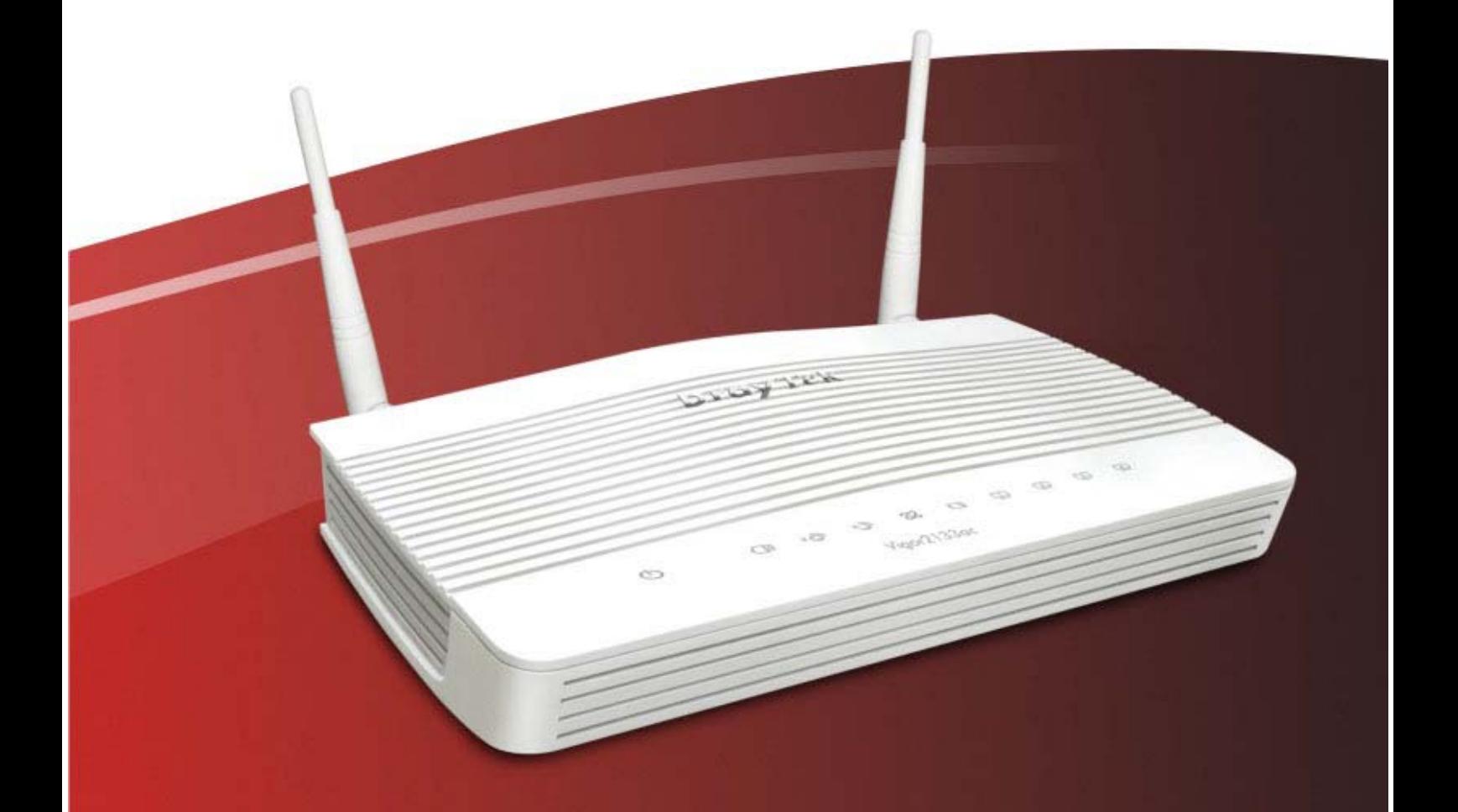

**Quick Start Guide (RF Model)** 

 $V1.2$ 

# **Vigor2133 Series Gigabit Broadband Router Quick Start Guide (for RF Model)**

**Version: 1.2 Firmware Version: V3.8.7** 

**(For future update, please visit DrayTek web site) Date: March 6, 2018**

## **Intellectual Property Rights (IPR) Information**

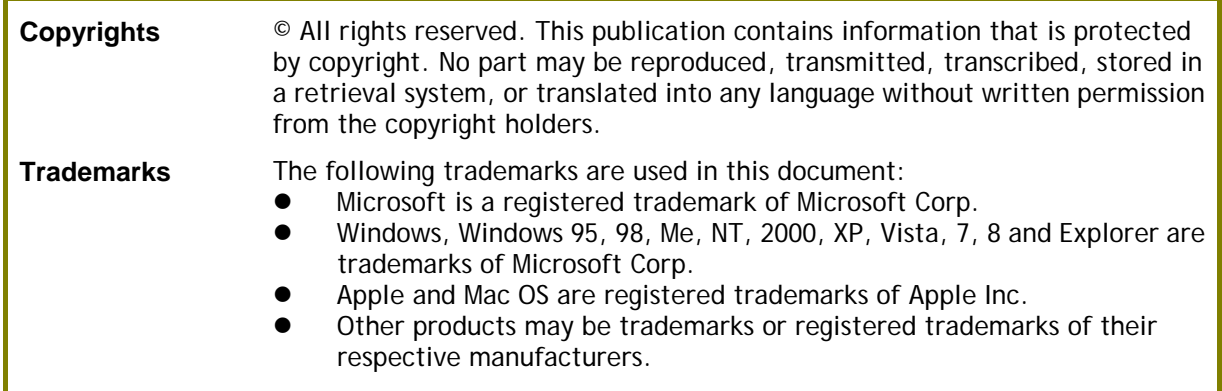

## **Safety Instructions and Approval**

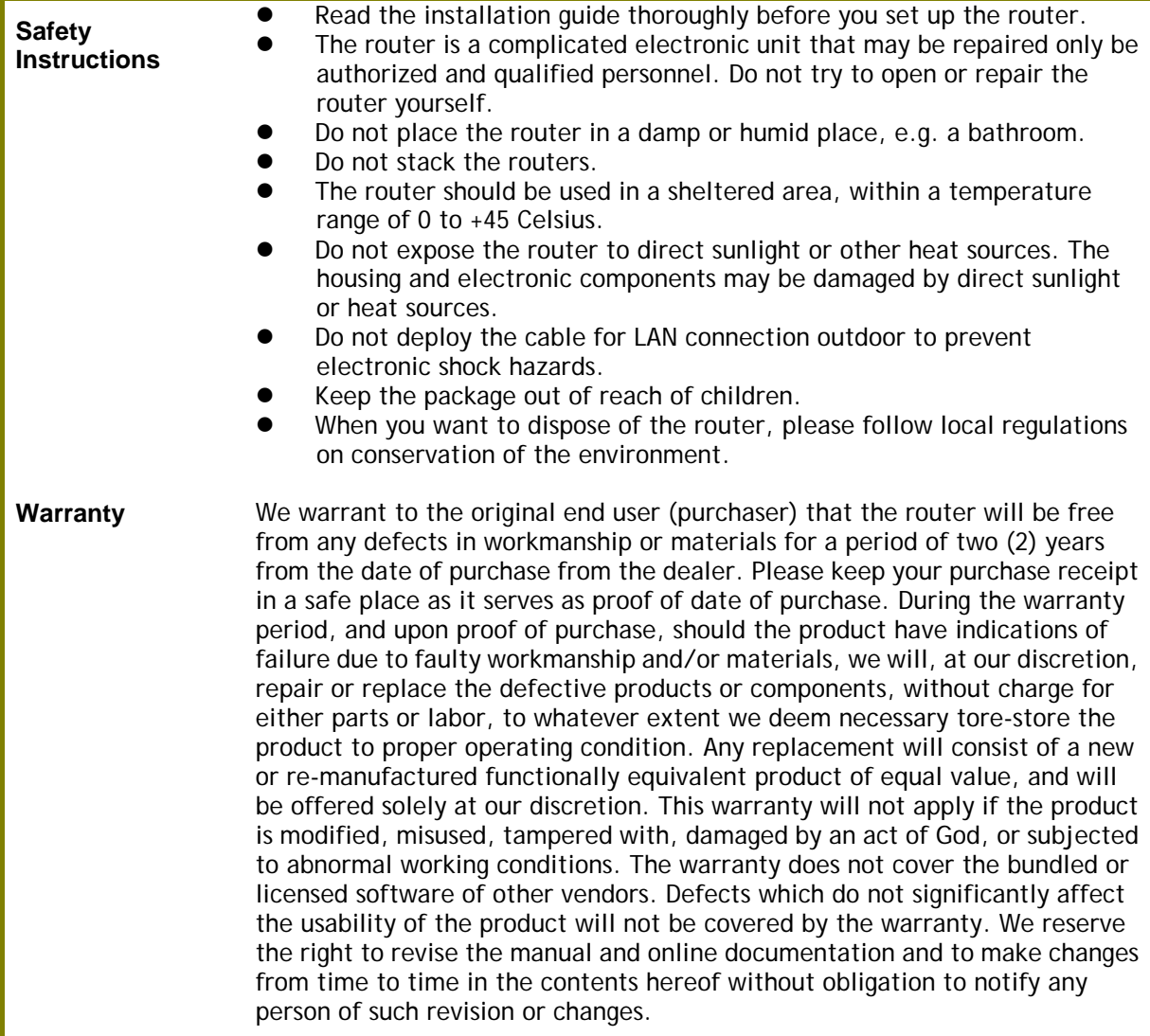

# **Declaration of Conformity**

Hereby, DrayTek Corporation declares that the radio equipment type Vigor2133 is in compliance with Directive 2014/53/EU.

The full text of the EU Declaration of Conformity is available at the following internet address:

http://www.draytek.com.tw/ftp/Vigor2133/Document/CE/

Manufacturer: DrayTek Corp.

Address: No. 26, Fu Shing Road, HuKou Township, HsinChu Industrial Park, Hsin-Chu County, Taiwan 303

Product: Vigor2133 Series

Frequency Information for Europe area:

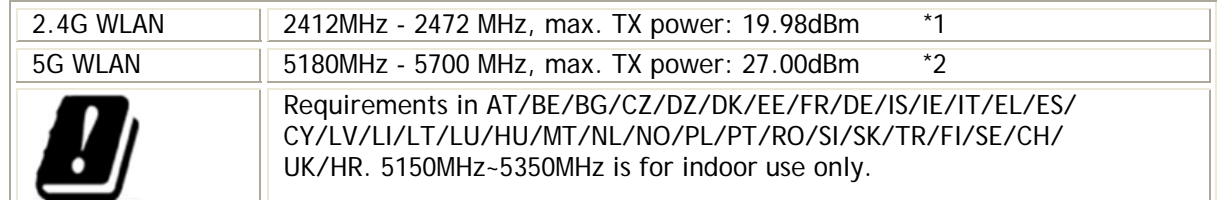

(\*1: for 2.4G WLAN model; \*2: for 5G WLAN model)

This product is designed for POTS, 2.4GHz /5GHz WLAN network throughout the EC region.

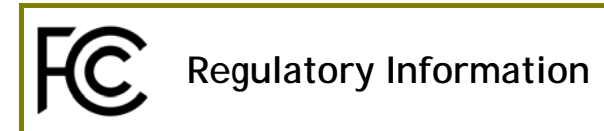

Federal Communication Commission Interference Statement

This equipment has been tested and found to comply with the limits for a Class B digital device, pursuant to Part 15 of the FCC Rules. These limits are designed to provide reasonable protection against harmful interference in a residential installation. This equipment generates, uses and can radiate radio frequency energy and, if not installed and used in accordance with the instructions, may cause harmful interference to radio communications. However, there is no guarantee that interference will not occur in a particular installation. If this equipment does cause harmful interference to radio or television reception, which can be determined by turning the equipment off and on, the user is encouraged to try to correct the interference by one of the following measures:

- Reorient or relocate the receiving antenna.
- Increase the separation between the equipment and receiver.
- Connect the equipment into an outlet on a circuit different from that to which the receiver is connected.
- Consult the dealer or an experienced radio/TV technician for help.

This device complies with Part 15 of the FCC Rules. Operation is subject to the following two conditions:

(1) This device may not cause harmful interference, and

(2) This device may accept any interference received, including interference that may cause undesired operation.

Any changes or modifications not expressly approved by the party responsible for compliance could void the user's authority to operate this equipment.

This equipment complies with FCC radiation exposure limits set forth for an uncontrolled environment. This equipment should be installed and operated with minimum distance 20cm between the radiator and your body.

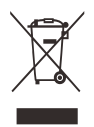

More update, please visit www.draytek.com.

### **Be a Registered Owner**

Web registration is preferred. You can register your Vigor router via http://www.draytek.com.

### **Firmware & Tools Updates**

Due to the continuous evolution of DrayTek technology, all routers will be regularly upgraded. Please consult the DrayTek web site for more information on newest firmware, tools and documents.

http://www.draytek.com

### **Table of Contents**

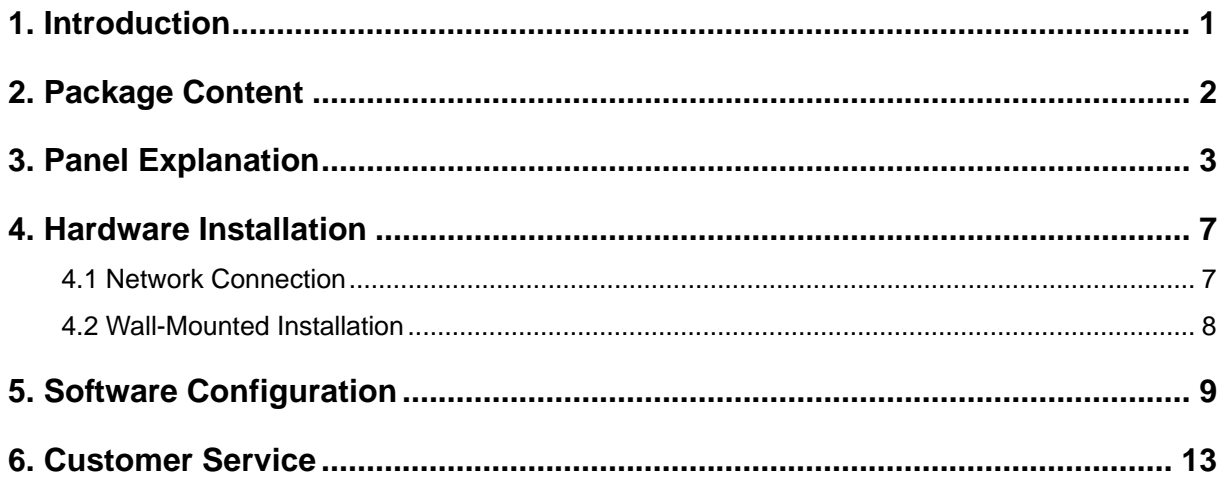

# 1. Introduction

The Vigor2133 series features advanced bandwidth control mechanism such as IP-layer QoS, NAT Session Limitation, Bandwidth Borrowed, etc., to allow easy, flexible, reliable access control and bandwidth management.

The SPI (Stateful Packet Inspection) firewall uses object-based design to make settings of firewall policies easy. The CSM (Content Security Management) feature allows more precise and efficient access control for URL/Web Content Filtering, IM (Instant Messenger) and P2P (Peer to Peer) applications.

Vigor2133 supports up to 2 VPN tunnels using advanced protocols such as IPSec/PPTP/L2TP/L2TP over IPSec with AES/DES/3DES for encryption and MD5/SHA-1 for authentication.

Vigor2133 'n /ac' models comply with 802.11n standards. They support WEP/WPA/WPA2 encryption and MAC Address Control, Wireless LAN Isolation. The Wireless Rate Control function can adjust the data rate of each wireless station (client).

In addition, Vigor2133 series supports USB interface for connecting USB printer to share printer or USB storage device for sharing files. Vigor2133 series provides two-level management to simplify the configuration of network connection. The user mode allows user accessing into WEB interface via simple configuration. However, if users want to have advanced configurations, they can access into WEB interface through admin mode.

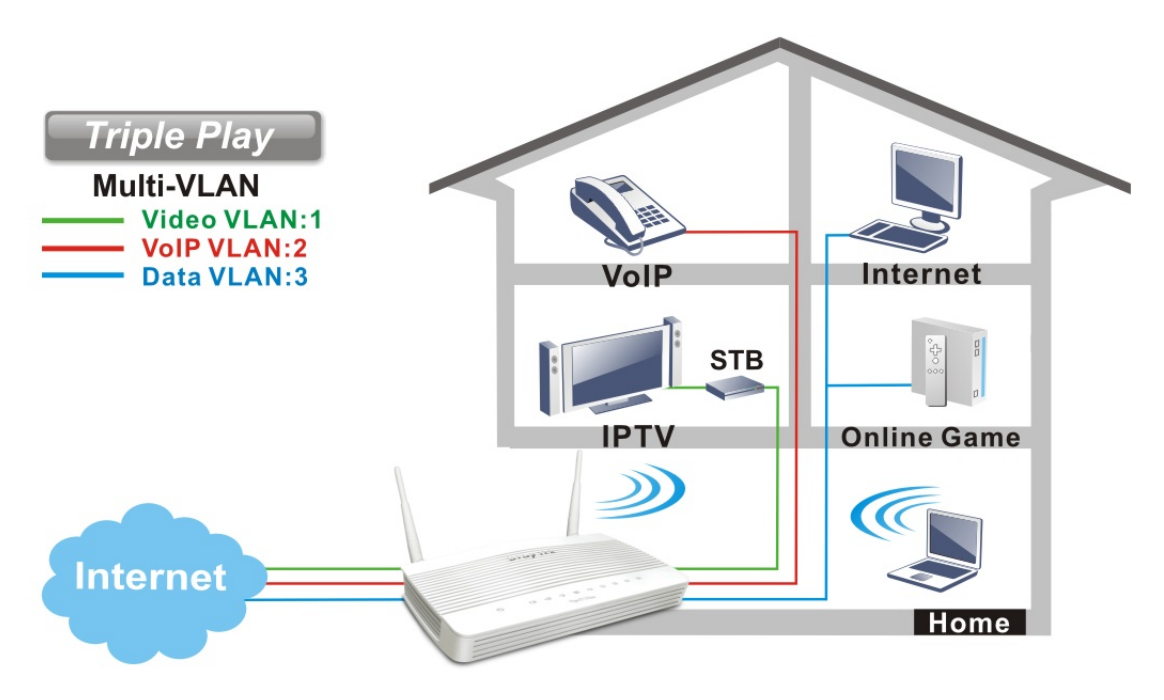

# 2. Package Content

Take a look at the package content. If there is anything missed or damaged, please contact DrayTek or dealer immediately.

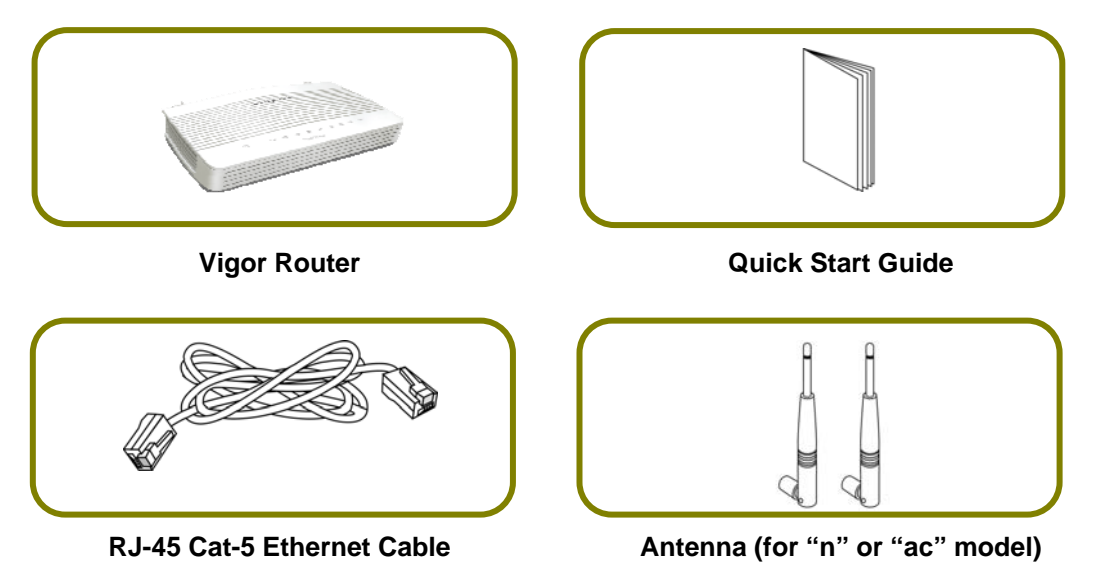

The type of the power adapter depends on the country that the router will be installed. \* The maximum power consumption is *17-23 Watt*.

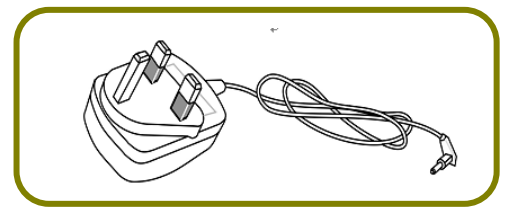

**UK-type Power Adapter EU-type Power Adapter** 

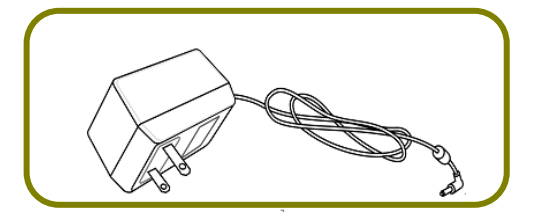

USA/Taiwan-type Power Adapter **AU/NZ-type Power Adapter** 

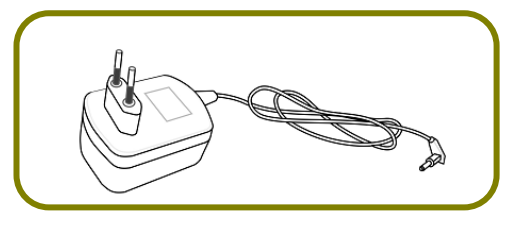

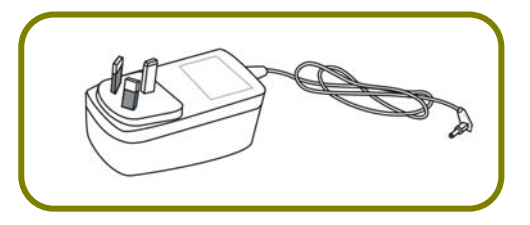

# 3. Panel Explanation

**LED**

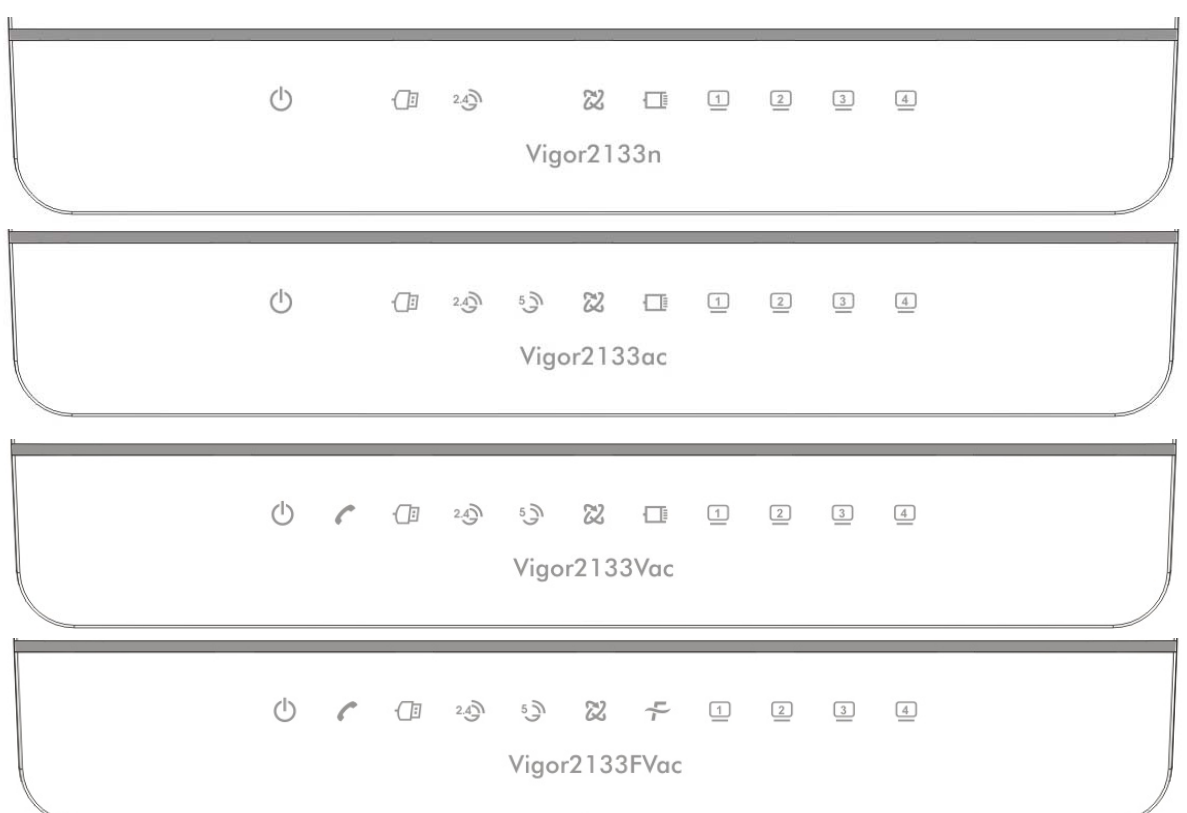

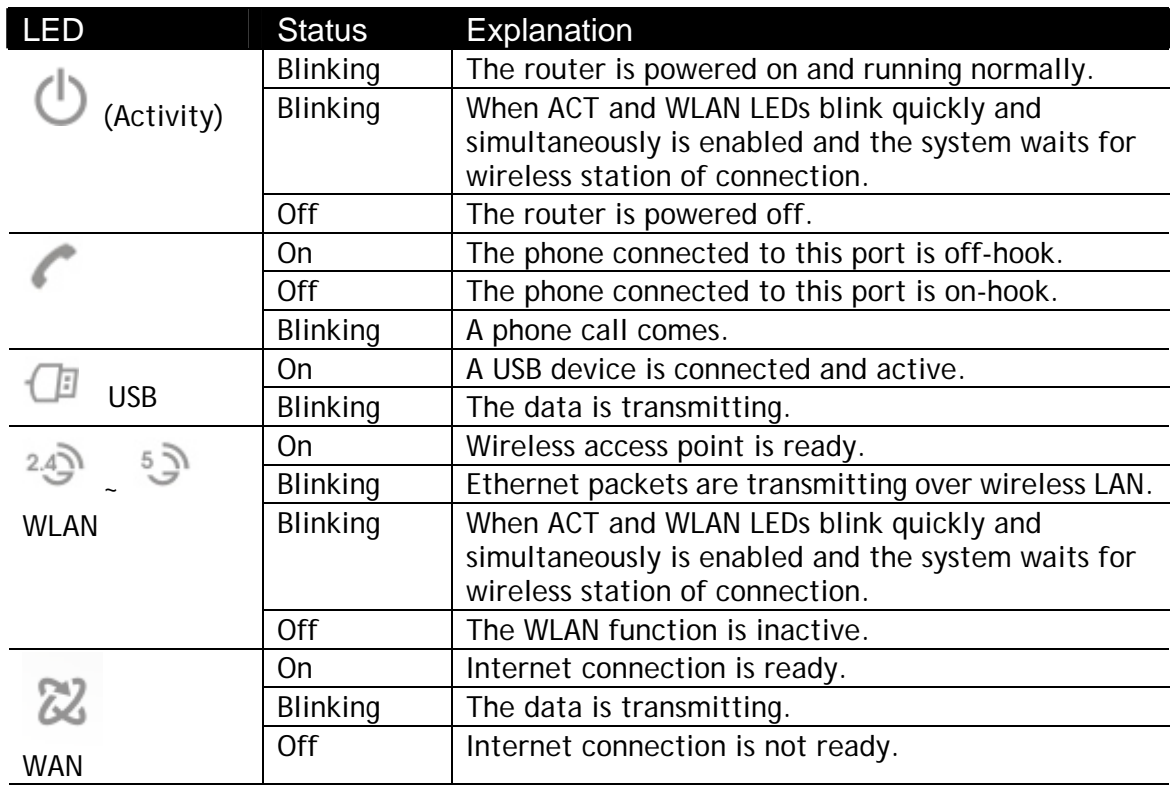

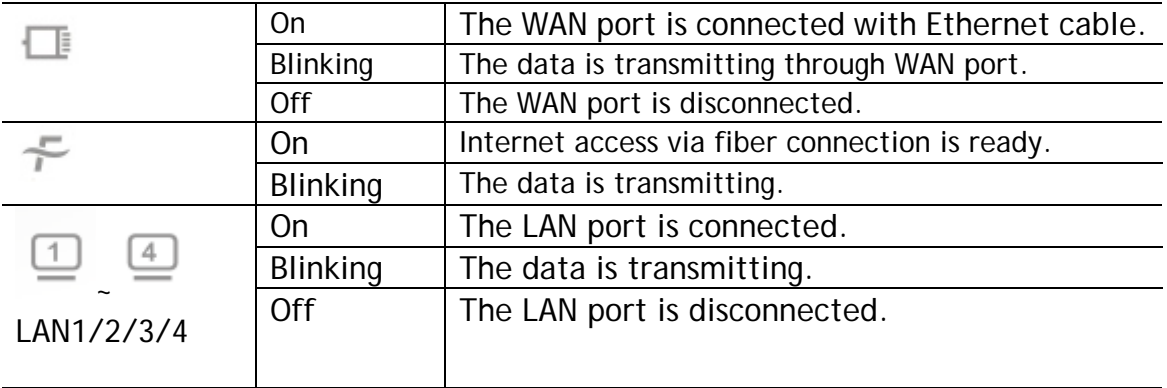

### **Connectors**

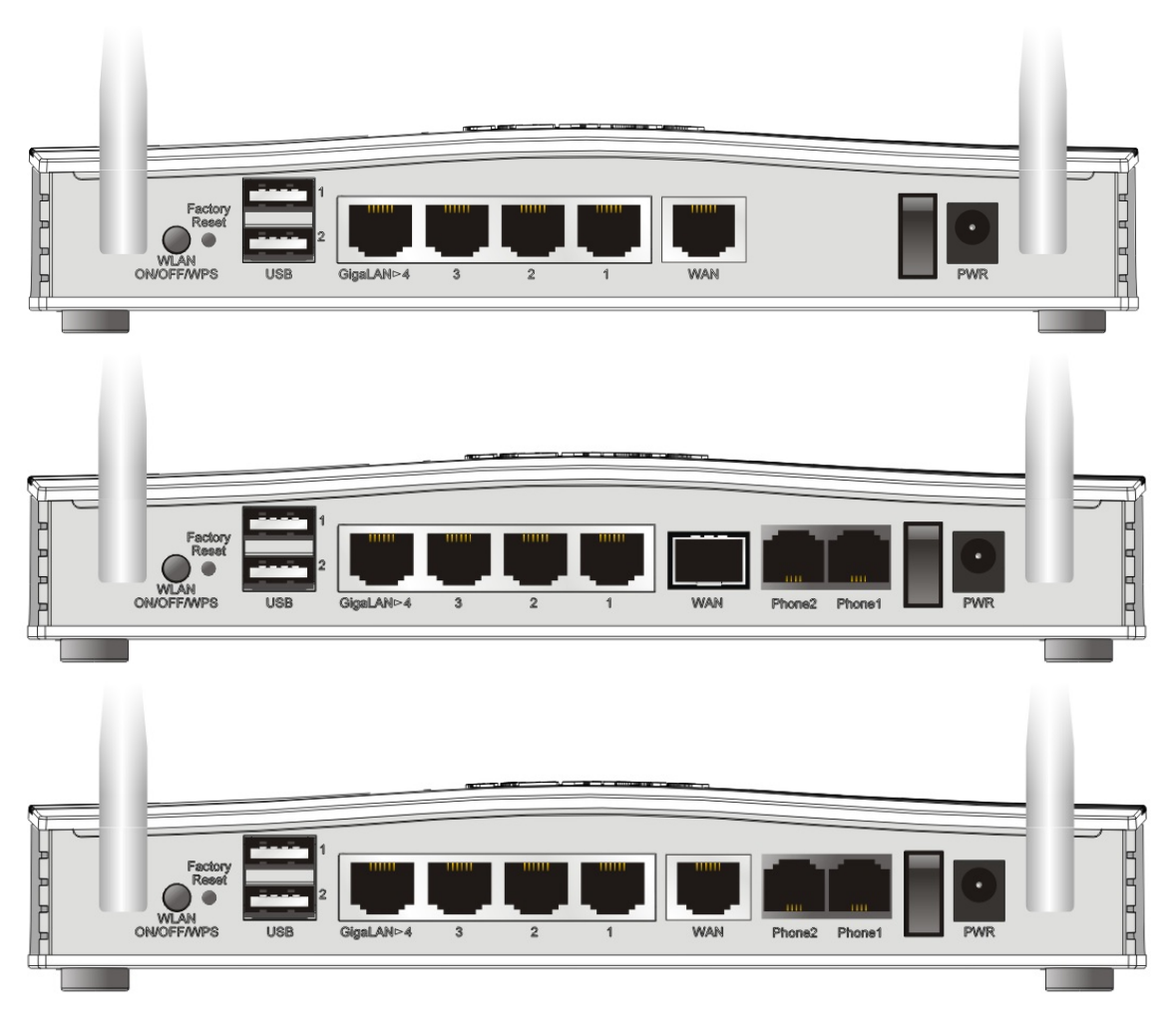

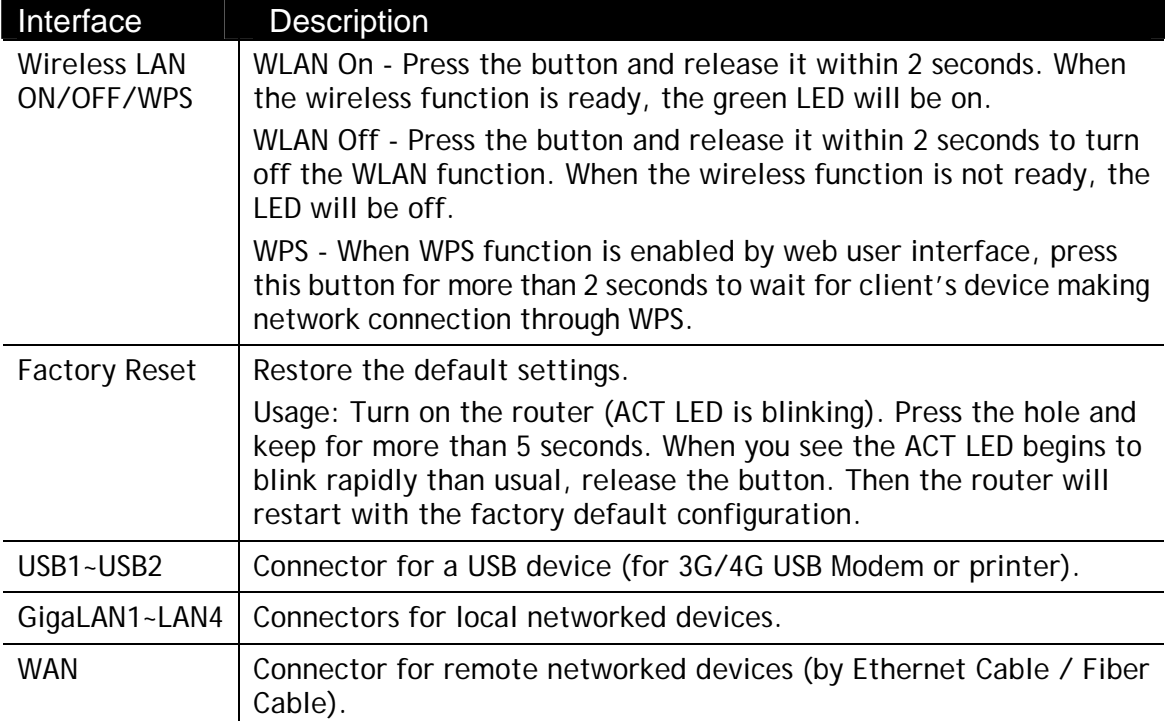

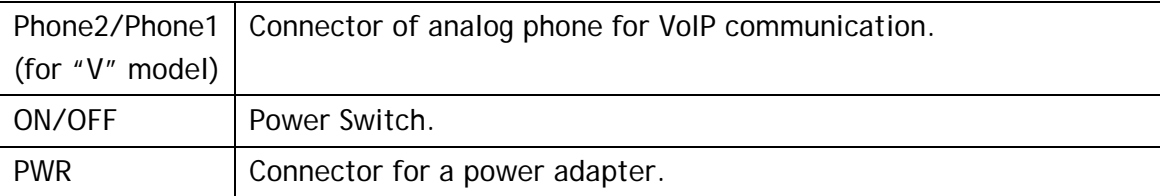

# 4. Hardware Installation

This section will guide you to install the router through hardware connection and configure the router's settings through web browser.

Before starting to configure the router (taking Vigor2133n for example), you have to connect your devices correctly.

### 4.1 Network Connection

- 1. Connect the cable Modem/DSL Modem/Media Converter to any WAN port of router with Ethernet cable (RJ-45).
- 2. Connect one port of 4-port switch to your computer with a RJ-45 cable. This device allows you to connect 4 PCs directly.
- 3. Connect detachable antennas to the router.
- 4. Connect one end of the power cord to the power port of this device. Connect the other end to the wall outlet of electricity.
- 5. Power on the router.
- 6. Check the **ACT** and **WAN**, **LAN** LEDs to assure network connection.

(For the detailed information of LED status, please refer to section 3. Panel Explanation)

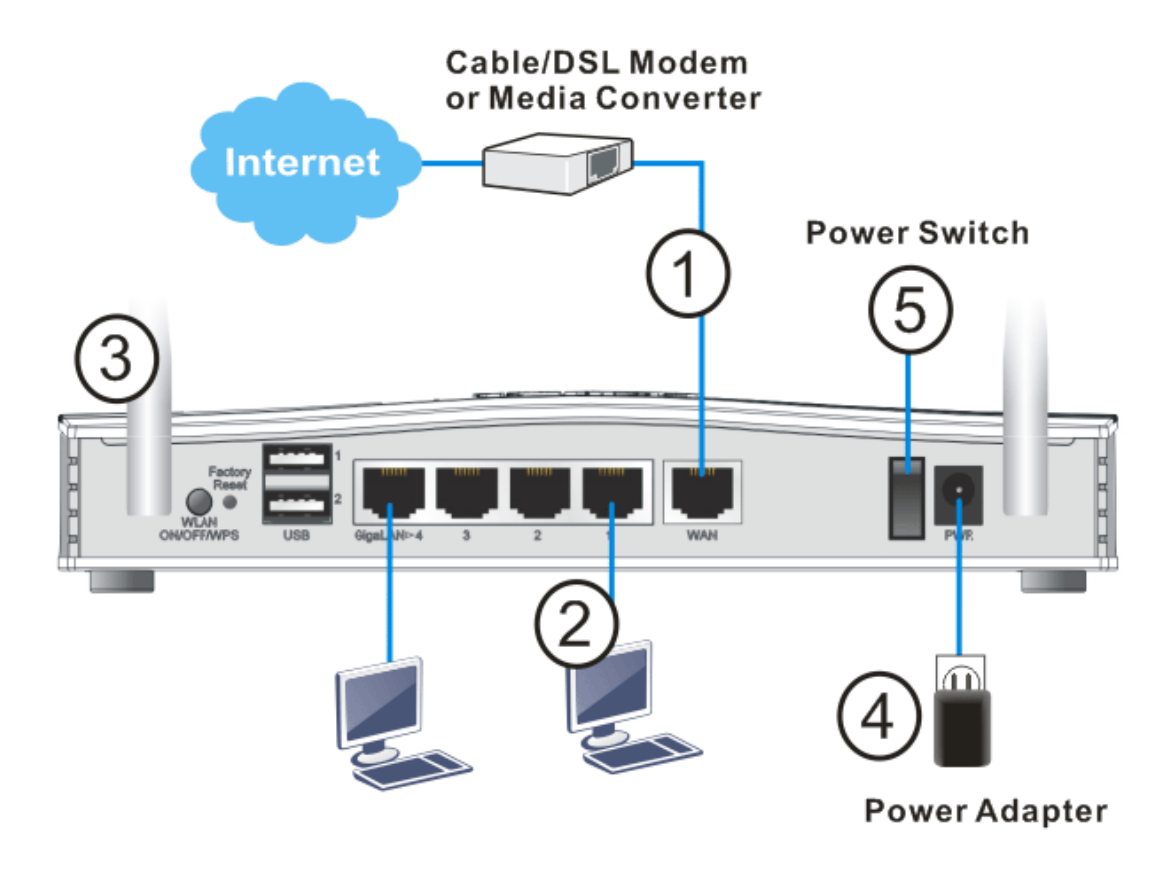

### 4.2 Wall-Mounted Installation

Vigor2133 series has keyhole type mounting slots on the underside.

- 1. A template is provided on the Vigor2133 packaging box to enable you to space the screws correctly on the wall.
- 2. Place the template on the wall and drill the holes according to the recommended instruction.
- 3. Fit screws into the wall using the appropriate type of wall plug.

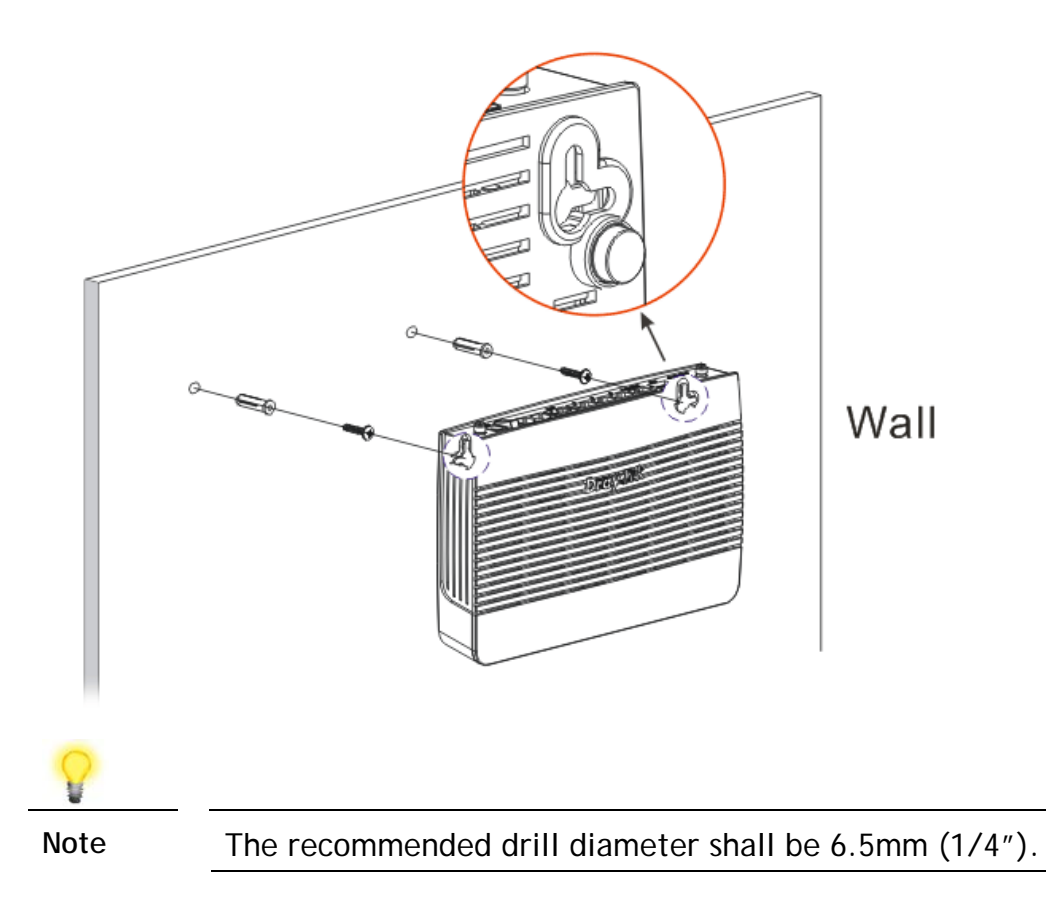

4. When you finished about procedure, the router has been mounted on the wall firmly.

# 5. Software Configuration

To access Internet, please finish basic configuration after completing the hardware installation.

The **Quick Start Wizard** is designed for you to easily set up your router for Internet access. You can directly access the **Quick Start Wizard** via Web Configurator.

1. Make sure your PC connects to the router correctly.

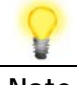

**Note** You may either simply set up your computer to get IP dynamically from the router or set up the IP address of the computer to be the same subnet as **the default IP address of Vigor router 192.168.1.1**. For the detailed information, please refer to the section - Trouble Shooting in the User's Guide.

2. Open a web browser on your PC and type **http://192.168.1.1.** A pop-up window will open to ask for username and password. Please type "admin/admin" as the Username/Password and click **Login**.

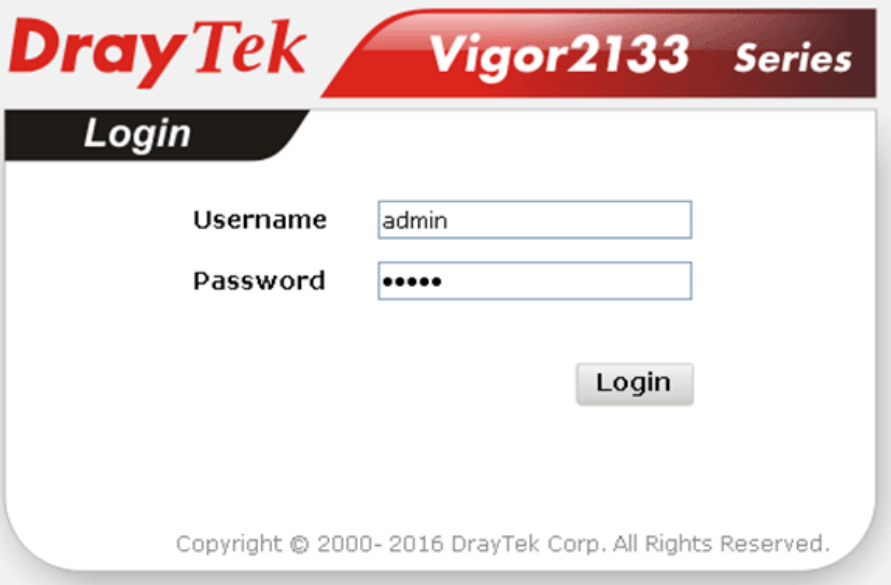

3. Now, the **Main Screen** will pop up. Click **Wizards>>Quick Start Wizard**.

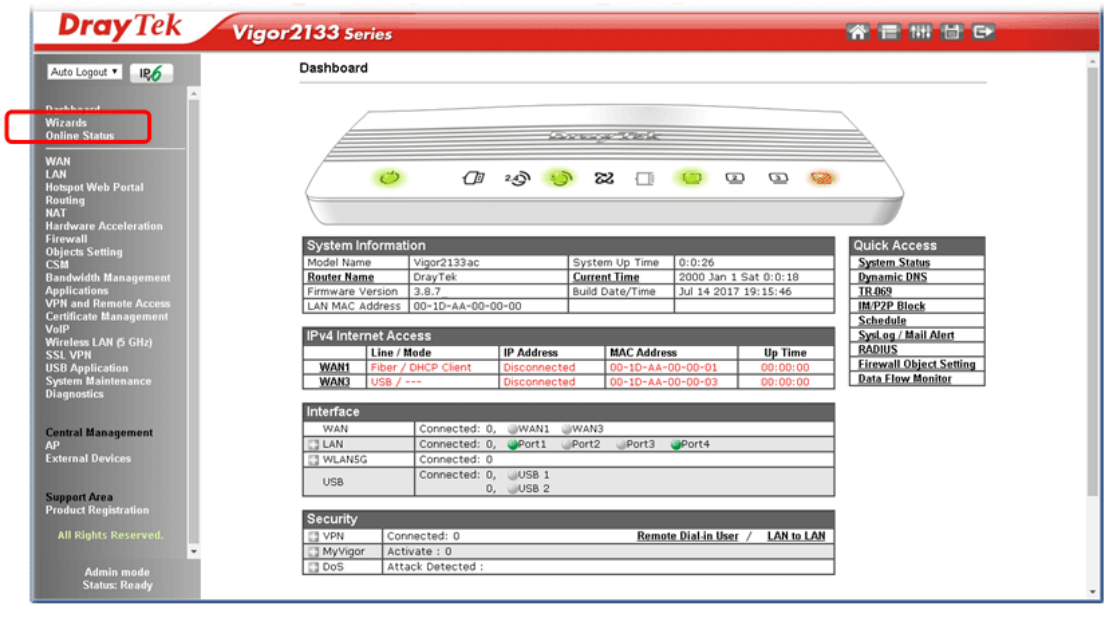

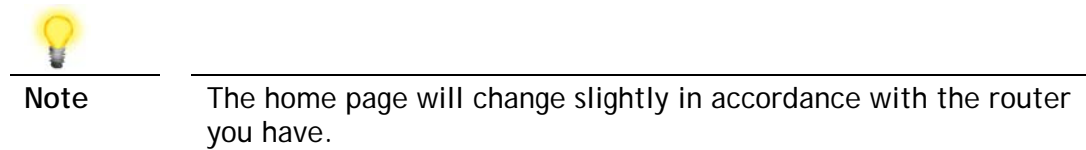

4. Enter the login password on the field of **New Password** and retype it on the field of **Confirm Password**. Then click **Next** to continue.

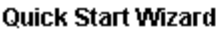

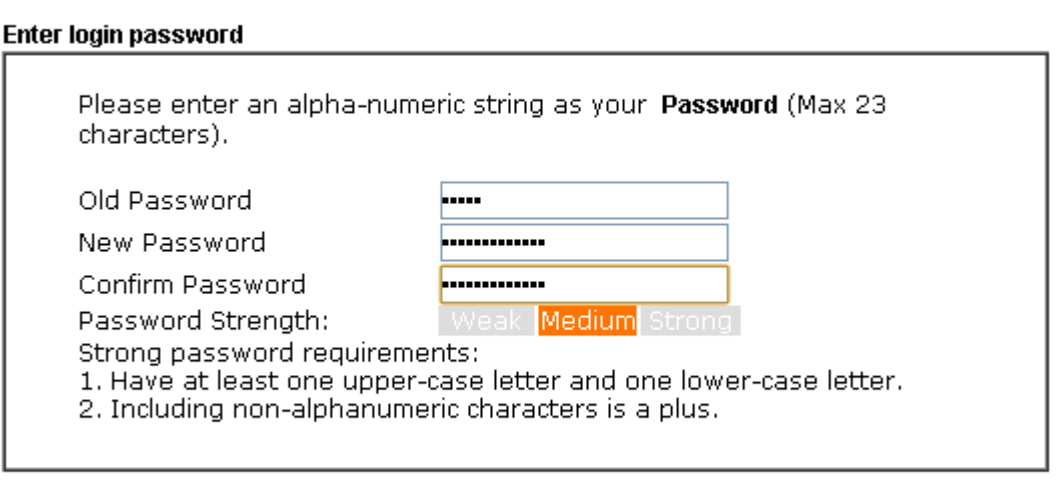

 $[$  < Back  $]$ 

 $[$  Next >  $]$ 

 $\boxed{\text{Cancel}}$ 

 $[$  Finish  $]$ 

5. On the next page as shown below, please select the appropriate protocol **according to the information from your ISP**. For example, you should select PPPoE mode if the ISP provides you PPPoE interface. Then click **Next**  for next step.

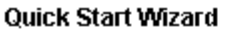

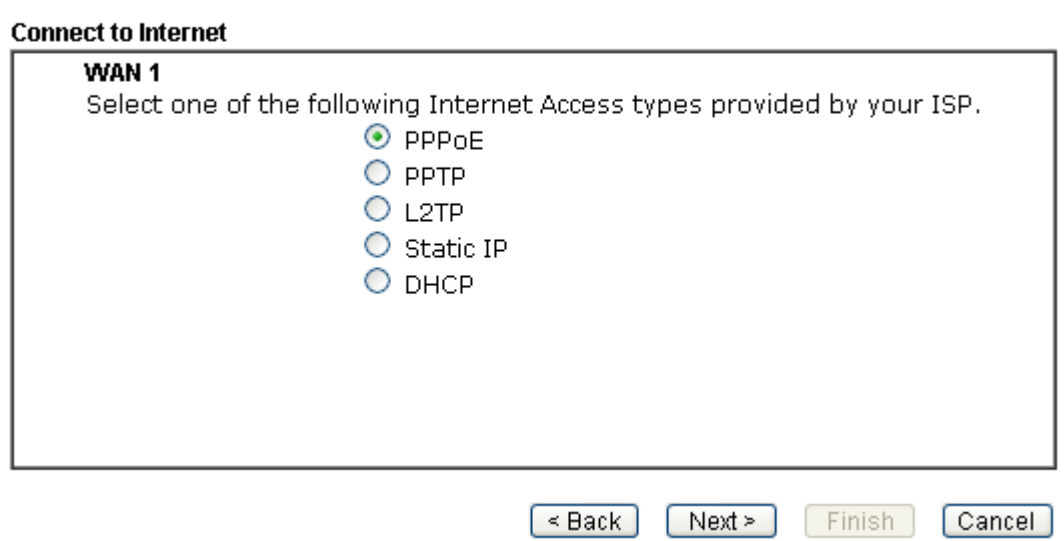

**PPPoE:** If you click **PPPoE** as the protocol, after clicking **Next**, you will get the following web page. Please manually enter the Username/Password provided by your ISP. Then click **Next**.

```
Quick Start Wizard
```
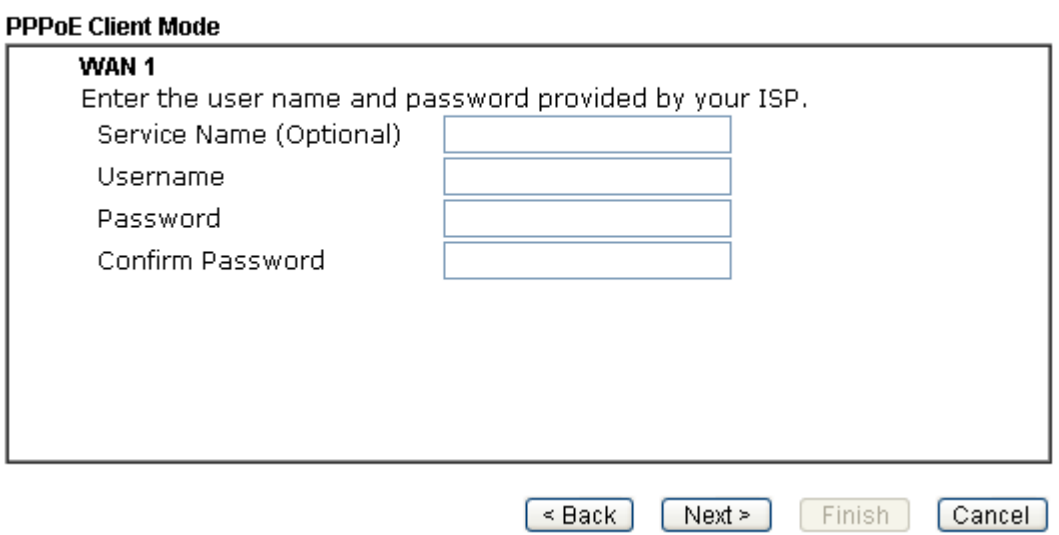

**PPTP/L2TP:** if you click PPTP/L2TP, you will get the following page. Please type in all the information originally provided by your ISP. Then click **Next**  for next step.

### **Quick Start Wizard**

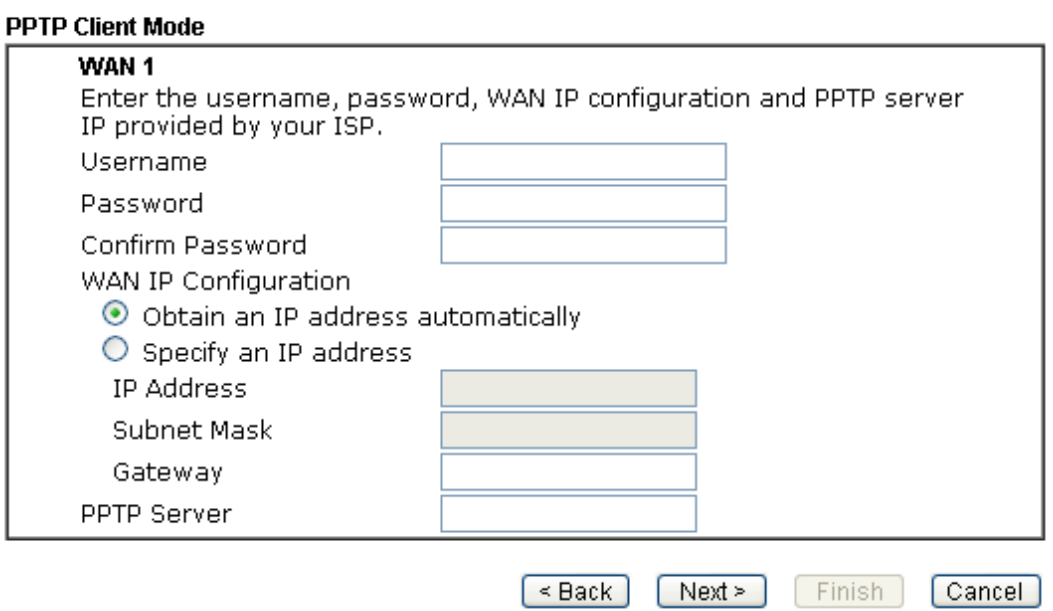

**Static IP:** if you click Static IP, you will get the following page. Please type in the IP address information originally provided by your ISP. Then click **Next**  for next step.

#### Quick Start Wizard

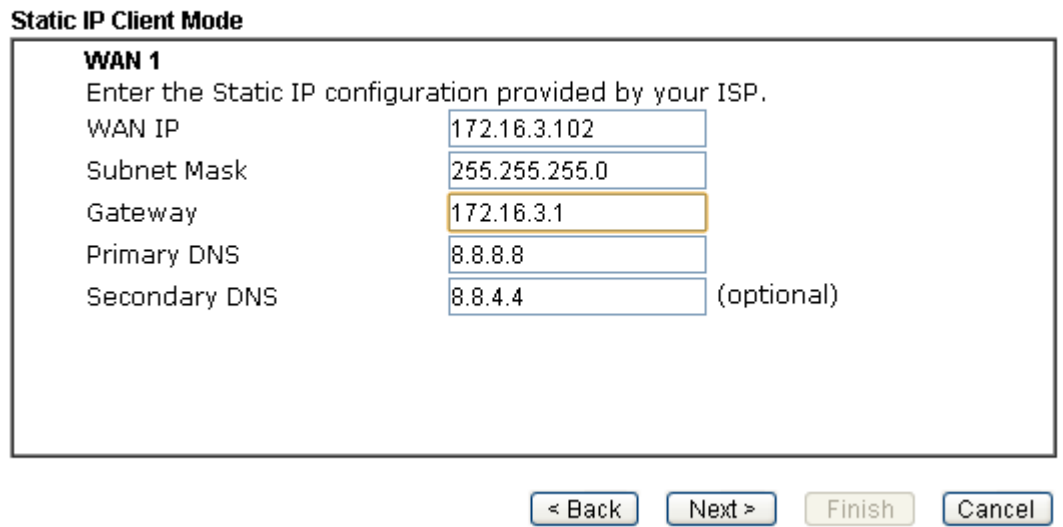

**DHCP:** if you click DHCP, you will get the following page. Simply click **Next**  to continue.

### Quick Start Wizard

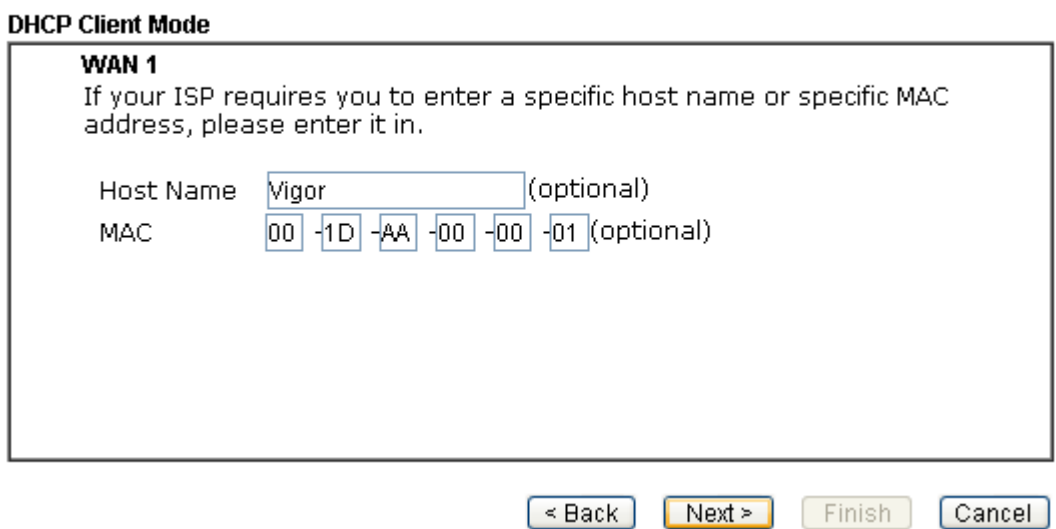

6. Now you can see the following screen. It indicates that the setup is complete. Different types of connection modes will have different summary. Click **Finish** and then restart the router. Afterward, you will enjoy surfing on the Internet.

**Quick Start Wizard** 

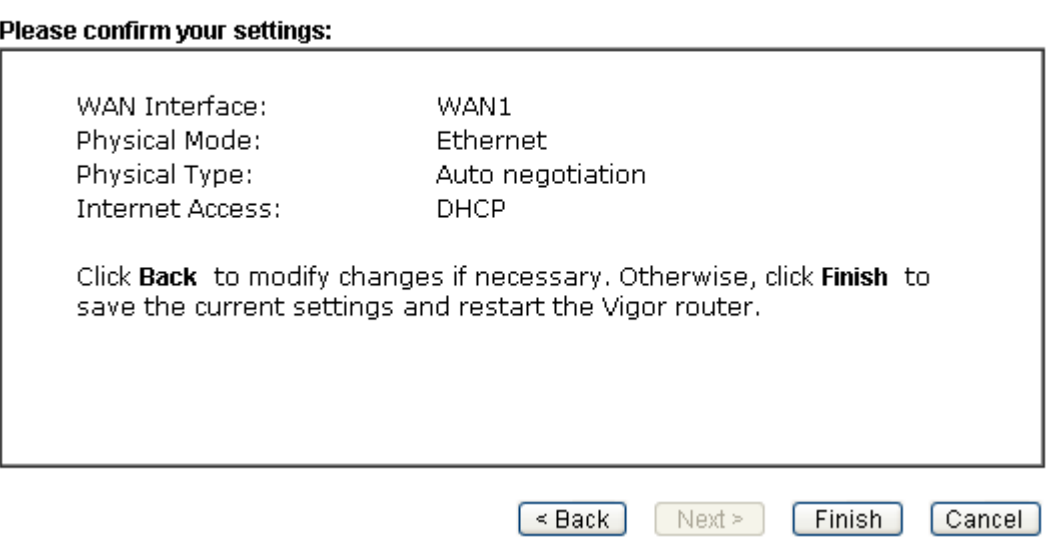

## 6. Customer Service

If the router cannot work correctly after trying many efforts, please contact your dealer/DrayTek for further help right away. For any questions, please feel free to send e-mail to support@draytek.com.